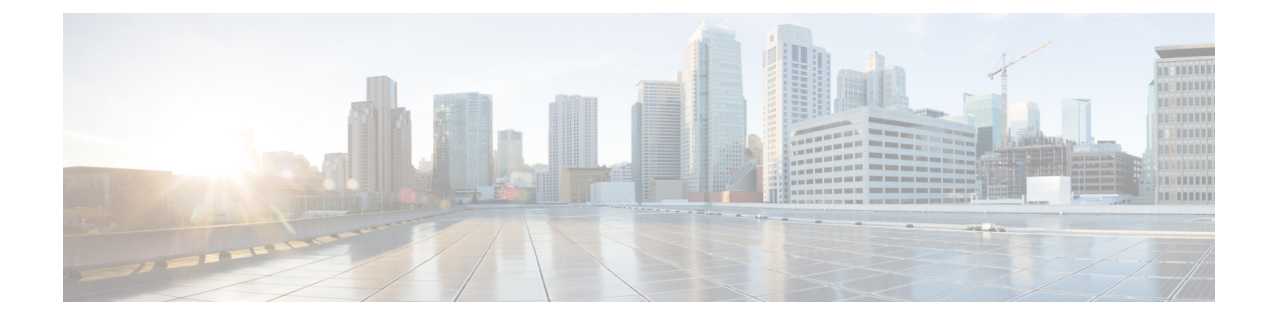

# **Configuración inicial del switch**

- Opciones para la [configuración](#page-0-0) inicial, en la página 1
- [Configuración](#page-0-1) del switch empleando la interfaz de usuario web, en la página 1
- [Configuración](#page-1-0) del switch empleando la CLI, en la página 2
- [Configuración](#page-6-0) del switch en el modo ROMMON, en la página 7
- Instalación y [desinstalación](#page-7-0) del controlador USB, en la página 8

# <span id="page-0-0"></span>**Opciones para la configuración inicial**

Después de completar la instalación del hardware, tiene que configurar elswitch con la configuración necesaria para permitir que el tráfico pase a través de la red. En su primer día con el nuevo dispositivo, puede realizar una serie de tareas para asegurarse de que su dispositivo se encuentre en línea, sea accesible y se configure fácilmente.

Cuando se envía el módulo supervisor, la configuración predeterminada de fábrica para MANUAL\_BOOT es no. Esto quiere decir que cuando enciende el dispositivo por primera vez, este siempre se arrancará automáticamente. Estas son las primeras opciones de las que dispone para la configuración inicial:

- Configuración del switch empleando la interfaz de usuario web
- Configuración del switch empleando la CLI
- Configuración del switch en el modo ROMMON

Esta opción requiere que interrumpa el arranque automático (predeterminado de fábrica) y escriba la indicación ROMMON para introducir los ajustes necesarios. Emplee esta opción si quiere arrancar el sistema usando una imagen que se encuentra en un servidor TFTP.

# <span id="page-0-1"></span>**Configuración del switch empleando la interfaz de usuario web**

Para obtener instrucciones sobre la configuración del switch mediante la WebUI, consulte la versión necesaria de la . En la guía, vaya a *Configuración del switch empleando la interfaz de usuario web*.

# <span id="page-1-0"></span>**Configuración del switch empleando la CLI**

## **Inicio del software de emulación de terminales**

Para iniciar el software de emulación de terminales, siga estos pasos:

#### **Antes de empezar**

El software de emulación de terminales (normalmente una aplicación para PC como Hyperterminal o ProcommPlus) hace posible la comunicación entre el switch y su PC o terminal.

#### **Procedimiento**

- **Paso 1** Inicie el programa de emulación de terminales si utiliza un PC o terminal.
- Paso 2 Inicie una sesión de emulación de terminales.
- **Paso 3** Configure la velocidad en baudios y el formado de caracteres del PC o terminal para que coincida con estas características predeterminadas del puerto de consola:
	- 9600 baudios
	- 8 bits de datos
	- Sin control del flujo
	- 1 bit de parada
	- Sin paridad

#### **Qué hacer a continuación**

Conéctese a una fuente de alimentación.

## **Conexión a una fuente de alimentación**

Para conectarse a una fuente de alimentación, siga estos pasos:

#### **Procedimiento**

- **Paso 1** Conecte un extremo del cable de alimentación de CA específico del país que se ha suministrado al conector de alimentación del switch.
- **Paso 2** Conecte el otro extremo en una salida a tierra de 50-60 Hz de CA de 100 a 240 V CA. El switch se enciende.

Ш

Si ha iniciado el programa de emulación de terminales antes de encender el switch, el PC o el terminal mostrará la secuencia del cargador de arranque. Debe pulsar Intro para mostrar la indicación del programa de configuración.

#### **Qué hacer a continuación**

Obtenga los ajustes de IP de su administrador de red.

## **Conexión de los puertos de consola RJ-45**

Para emplear el puerto de consola en la realización de la configuración inicial, conecte el puerto de consola del switch a un PC que use un emulador de terminales VT-100. Para ello, utilice un cable adaptador de RJ-45 a DB-9.

Siga estos pasos para conectar el PC o terminal al switch:

### **Procedimiento**

- **Paso 1** Utilizando un cable adaptador de RJ-45 a DB-9, inserte el conector RJ-45 al puerto de consola que está situado en el panel frontal del módulo supervisor.
- **Paso 2** Conecte el DTE hembra DB-9 del cable adaptador al puerto de serie del PC, o conecte un adaptador adecuado al terminal.

## **Conexión del puerto de consola USB**

### **Procedimiento**

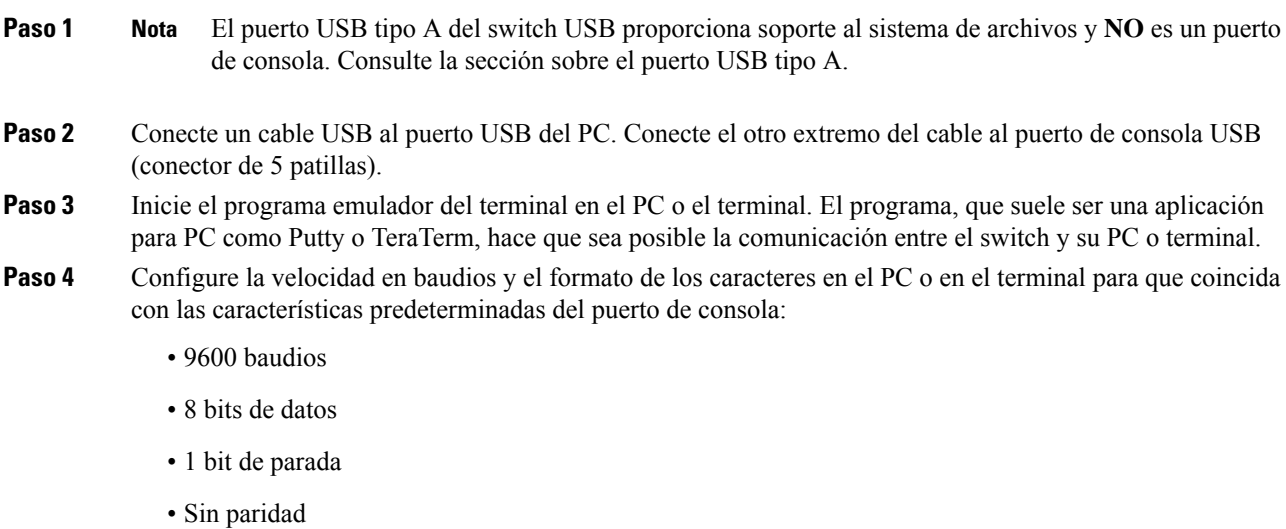

• Ninguno (sin control de flujo)

**Paso 5** Encienda el switch como se describe en la guía de introducción del switch.

**Paso 6** El PC o terminal muestra la secuencia de arranque. Pulse **Intro** para mostrar las indicaciones de configuración. Siga los pasos del programa de configuración.

## **Parámetros de IP**

Para configurar el switch, tiene que asignar una dirección IP y otra información de configuración necesaria para que el switch se comunique con los routers locales e Internet.

Necesita esta información de su administrador web:

- Dirección IP del switch
- Máscara de subred (máscara de red de IP)
- Gateway predeterminada (router)
- Servidor TFTP

## **Realización de la configuración inicial**

La secuencia de comando de arranque ejecuta el asistente de configuración, que le proporciona indicaciones para la introducción de la configuración básica. En cualquier momento puede introducir un símbolo de interrogación "?" para solicitar ayuda. Use CTRL + C para anular el diálogo de configuración en cualquier indicación. Los ajustes predeterminados están entre corchetes "[]".

### **Procedimiento**

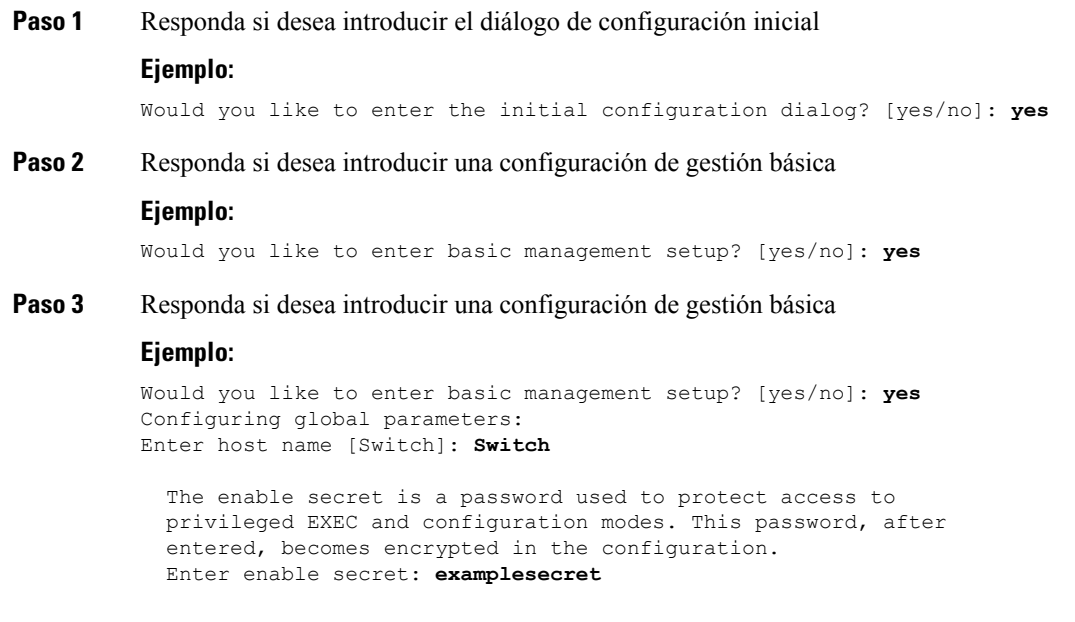

```
The enable password is used when you do not specify an
 enable secret password, with some older software versions, and
 some boot images.
 Enter enable password: exampleenable
 The virtual terminal password is used to protect
 access to the router over a network interface.
 Enter virtual terminal password: examplevtp
Setup account for accessing HTTP server? [yes]: yes
   Username [admin]:
   Password [cisco]:
   Password is UNENCRYPTED.
```
**Paso 4** Responda si desea configurar una cuenta para que acceda al servidor HTTP.

#### **Ejemplo:**

```
Setup account for accessing HTTP server? [yes]: yes
   Username [admin]:
   Password [cisco]:
   Password is UNENCRYPTED.
```
**Paso 5** Responda si desea configurar la administración de red SNMP.

#### **Ejemplo:**

Configure SNMP Network Management? [no]: **no**

**Paso 6** El sistema muestra el resumen de la interfaz. De la lista, introduzca el nombre de interfaz utilizado para conectarse a la red de gestión y, a continuación, introduzca la dirección IP y la máscara de subred para la interfaz

#### **Ejemplo:**

```
Current interface summary
Any interface listed with OK? value "NO" does not have a valid configuration
```
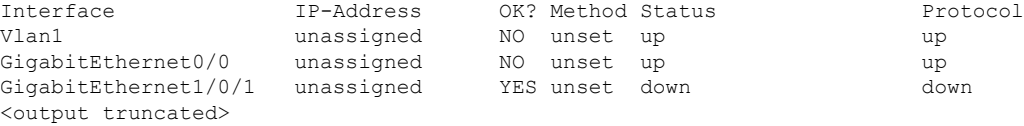

Enter interface name used to connect to the management network from the above interface summary: **GigabitEthernet0/0**

```
Configuring interface GigabitEthernet0/0:
  Configure IP on this interface? [yes]:
   IP address for this interface: 192.168.247.10
   Subnet mask for this interface [255.255.255.0] : 255.255.0.0
   Class C network is 192.168.247.0, 16 subnet bits; mask is /16
```

```
The following configuration command script was created:
hostname Switch
enable secret 5 $1$2EYv$CSkmxAlgDon2AKcfXNNwT/
enable password exampleenable
line vty 0 4
password examplevtp
username admin privilege 15 password cisco
no snmp-server
```

```
!
!
interface Vlan1
shutdown
no ip address
!
interface GigabitEthernet0/0
no shutdown
ip address 192.168.247.10 255.255.0.0
!
interface GigabitEthernet1/0/1
!
interface GigabitEthernet1/0/2
<output truncated>
end
```

```
Paso 7 Guarde la configuración y, a continuación, verifique la configuración en ejecución
```
#### **Ejemplo:**

```
[0] Go to the IOS command prompt without saving this config.
[1] Return back to the setup without saving this config.
[2] Save this configuration to nvram and exit.
Enter your selection [2]: 2
Building configuration...
[OK]
Use the enabled mode 'configure' command to modify this configuration.
Press RETURN to get started!
*Aug 17 21:16:56.780: %PKI-4-NOCONFIGAUTOSAVE: Configuration was modified. Issue "write
memory" to save new IOS PKI configuration
Switch> enable
Password: exampleenable
Switch#
Switch# show running-config interface GigabitEthernet0/0
Building configuration...
Current configuration : 118 bytes
!
interface GigabitEthernet0/0
vrf forwarding Mgmt-vrf
ip address 192.168.247.10 255.255.0.0
negotiation auto
```
end

#### **Paso 8** Haga ping en una interfaz utilizando la interfaz de gestión de Ethernet a través de la VRF

```
Switch# ping vrf Mgmt-vrf 192.168.0.1
Type escape sequence to abort.
Sending 5, 100-byte ICMP Echos to 192.168.0.1, timeout is 2 seconds:
.!!!!
Success rate is 80 percent (4/5), round-trip min/avg/max = 1/1/1 ms
Switch#
*Aug 17 21:18:45.152: %PNP-6-PNP_DISCOVERY_STOPPED: PnP Discovery stopped (Config Wizard)
```
Ahora ha completado la configuración inicial del switch, porque lo que puede configurar otras interfaces y características mediante una conexión de red sin necesidad de conectarse directamente al puerto de consola del módulo supervisor.

Ш

Para utilizar la CLI para realizar tareas de gestión o configuración adicionales, introduzca los comandos en la indicación Switch> a través del puerto de consola mediante el uso de un programa de terminales o a través de la red mediante el uso de Telnet. Para obtener información sobre la configuración, consulte la guía de configuración de software de switch junto con la referencia de comandes de switch.

# <span id="page-6-0"></span>**Configuración del switch en el modo ROMMON**

#### **Procedimiento**

**Paso 1** El sistema está configurado para su arranque automático. Para cambiar los parámetros de red en el ROMMON, conecte la consola al sistema y durante el arranque del mismo, tras ver la indicación, pulse CTRL + C para detener el arranque y acceder a la indicación ROMMON.

#### **Ejemplo:**

```
Initializing Hardware...
```
System Bootstrap, Version 16.6.1r [FC2], RELEASE SOFTWARE (P) Compiled Sat 07/15/2017 10:06:12.23 by rel

```
Current image running:
Primary Rommon Image
```
Last reset cause: SoftwareResetTrig C9400-SUP-1 platform with 16777216 Kbytes of main memory

```
Preparing to autoboot. [Press Ctrl-C to interrupt] 0
<output truncated>
rommon1>
```
**Paso 2** Configure los parámetros de red. Los valores introducidos aquí sirven únicamente de ejemplo.

#### **Ejemplo:**

```
rommon 2> set IP_ADDRESS=192.168.247.10
rommon 3> set IP_SUBNET_MASK=255.255.0.0
rommon 4> set DEFAULT_GATEWAY=172.20.52.35
rommon 5> set TFTP_SERVER=198.51.100.2
```
**Paso 3** Introduzca el comando establecido para asegurarse de que se guardan los ajustes y, a continuación, arranque el sistema

#### **Ejemplo:**

rommon 6> **set** rommon 7> **boot**

# <span id="page-7-0"></span>**Instalación y desinstalación del controlador USB**

# **Instalación del controlador de dispositivos USB de en Microsoft Windows**

Debe instalarse un controlador USB del dispositivo la primera vez que se conecte un PC con Microsoft Windows al puerto de consola USB del switch.

## **Instalación del controlador USB de Cisco en Microsoft Windows**

#### **Procedimiento**

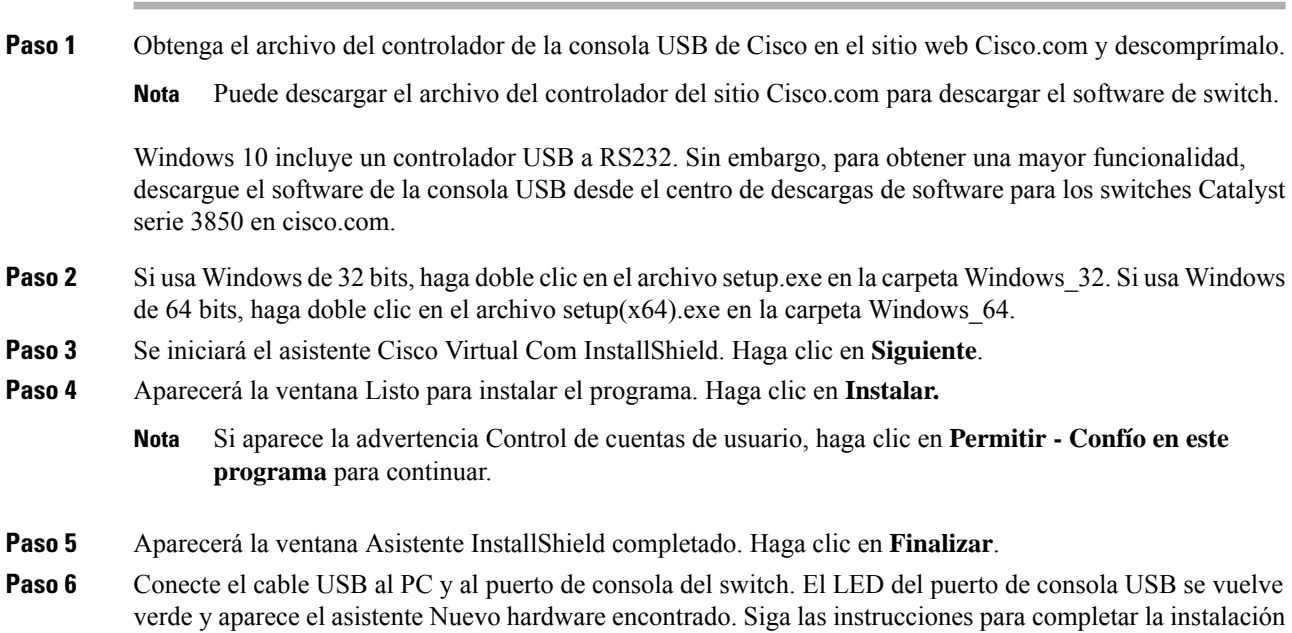

## **Desinstalación del controlador USB de Cisco en Microsoft Windows**

### **Desinstalación del controlador USB de Cisco en Microsoft Windows**

### **Antes de empezar**

del controlador.

Desconecte el terminal de la consola del switch antes de desinstalar el controlador.

### **Procedimiento**

**Paso 1** Ejecute setup.exe para Windows de 32 bits o setup(x64).exe para Windows de 64 bits. Haga clic en **Siguiente.** 

- **Paso 2** Aparece el asistente InstallShield de Cisco Virtual Com. Haga clic en **Siguiente.**
- **Paso 3** Cuando aparezca la ventana Mantenimiento del programa, seleccione el botón de opción Quitar. Haga clic en **Siguiente.**
- **Paso 4** Cuando aparezca la ventana Quitar el programa, haga clic en **Quitar.**
	- Si aparece la advertencia Control de cuentas de usuario, haga clic en **Permitir - Confío en este programa** para continuar. **Nota**
- **Paso 5** Cuando aparezca la ventana Asistente InstallShield completado, haga clic en **Finalizar.**

I

ı